## **Souris de jeu avec ou sans fil Alienware 610M**

**Guide d'utilisation**

**Modèle de la souris : AW610M Modèle réglementaire : AW610M/UD2002**

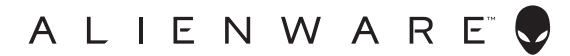

### **Remarques, Avertissements et Attention**

- **REMARQUE : Une REMARQUE indique une information importante pour vous aider à mieux utiliser votre ordinateur.**
- **AVERTISSEMENT : Un AVERTISSEMENT indique un risque de dommages à l'appareil ou de pertes de données si les instructions ne sont pas suivies.**
- **ATTENTION : Un signe ATTENTION indique un risque de dommages matériels, de blessures corporelles graves ou mortelles.**

**Copyright © 2019 Dell Inc. ou ses filiales. Tous droits réservés.** Dell, EMC et les autres marques commerciales sont des marques commerciales de Dell Inc. ou de ses filiales. Les autres marques commerciales peuvent être des marques commerciales de leurs propriétaires respectifs.

2019 – 08 Rév. A00

# **Sommaire**

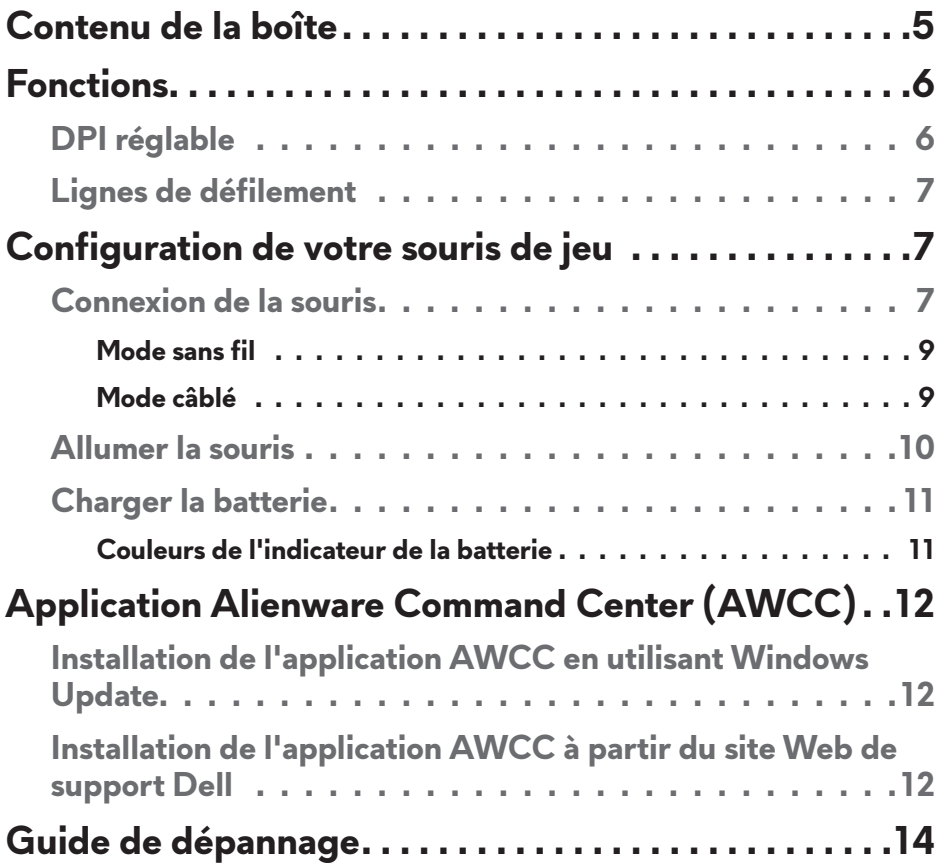

### <span id="page-4-0"></span>**Contenu de la boîte**

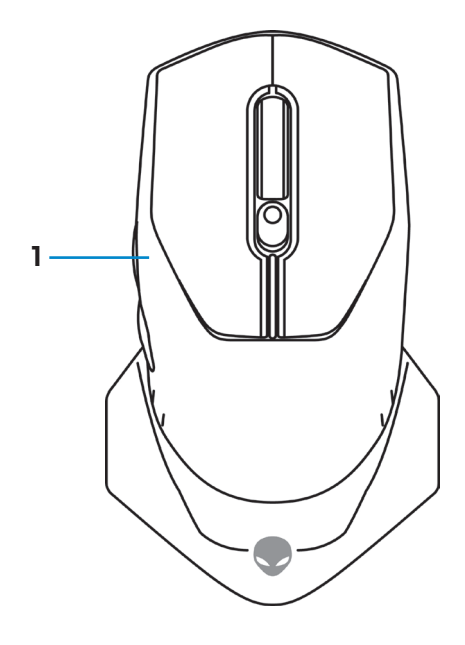

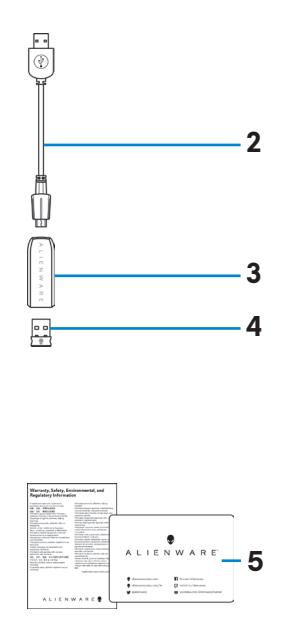

- **3.** Adaptateur de câble d'extension sans fil
- **5.** Documents
- **1.** Souris **2.** Câble d'extension/de chargement du dongle USB sans fil
	- **4.** Dongle USB sans fil (USB2.0)

### <span id="page-5-0"></span>**Fonctions**

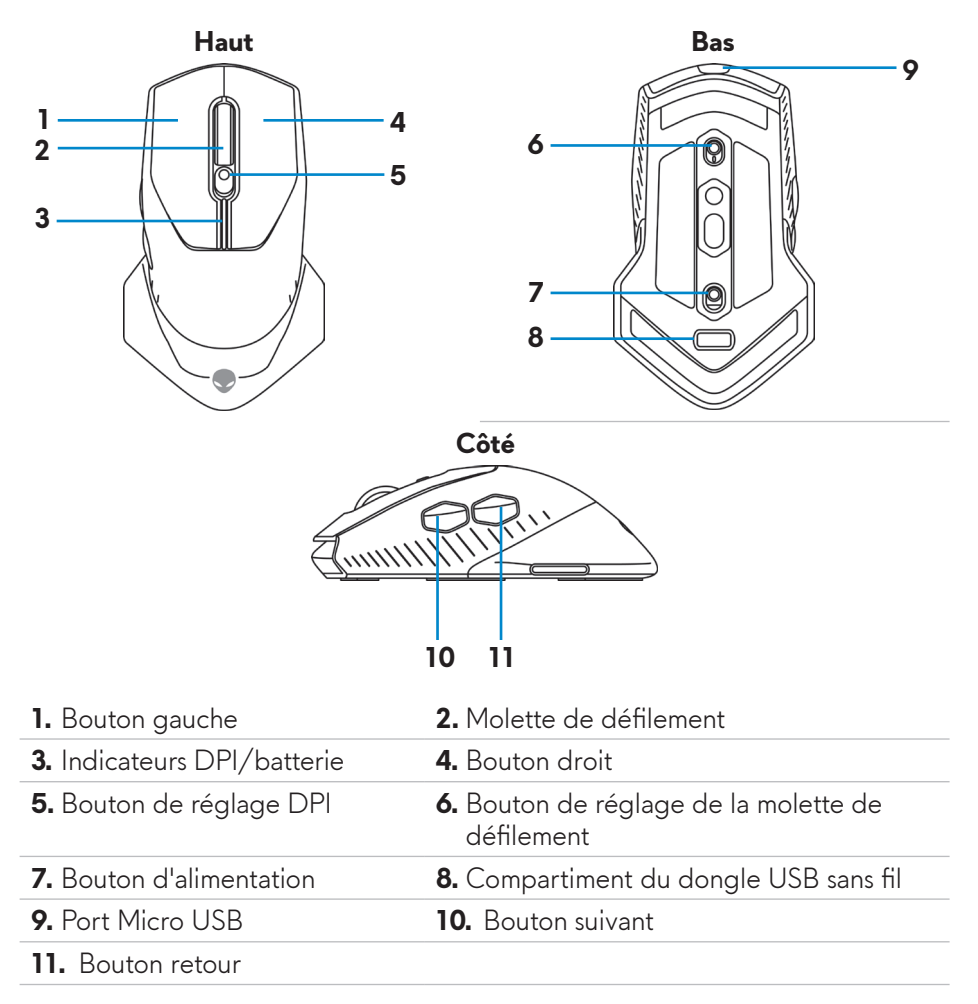

#### **DPI réglable**

Appuyez sur le bouton de réglage DPI pour modifier instantanément la résolution de suivi de la souris. Le réglage DPI est indiqué par la couleur de l'indicateur DPI. Les cinq réglages DPI par défaut disponibles sont les suivants :

- $\cdot$  800: Bleu ( $\vert \vert$ )
- $\cdot$  1800: Vert ( $\cdot$ ) (par défaut)
- $\cdot$  3500: Jaune ( $\vert$ )
- $\cdot$  9000: Orange ( $\cdot$ )
- $\cdot$  16000: Rouge ( $\overline{\hspace{-.1em}}$ )

#### **6** | **Fonctions**

<span id="page-6-0"></span>Vous pouvez modifier les réglages DPI par défaut et personnaliser les stages DPI et les couleurs des indicateurs LED avec l'application Alienware Command Center (AWCC).

### **Lignes de défilement**

Poussez le bouton de réglage de la molette de défilement vers le haut pour régler le nombre de lignes sur 12 ou vers le bas pour régler le nombre de lignes  $\sin 24$ 

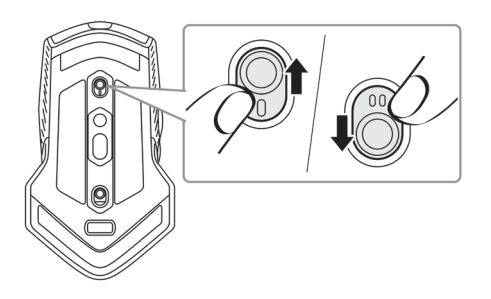

## **Configuration de votre souris de jeu**

#### **Connexion de la souris**

**REMARQUE : La souris possède deux modes, câblé et sans fil.**

**1.** Retournez la souris.

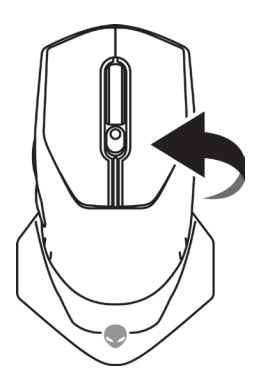

**2.** Retirez la feuille de protection

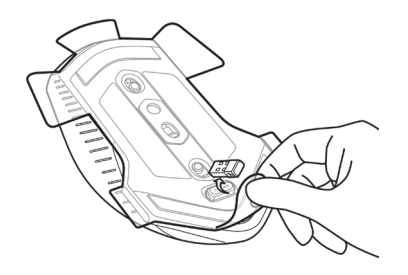

**3.** Poussez le dongle USB sans fil vers le bas pour le libérer du compartiment.

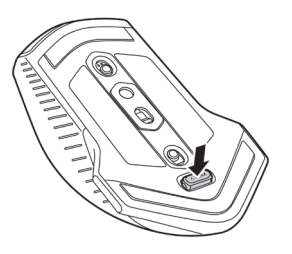

**4.** Retirez le dongle USB sans fil du compartiment.

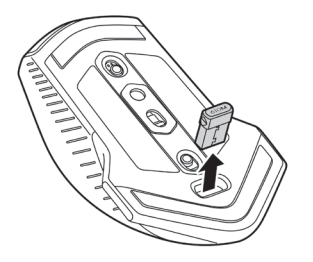

#### <span id="page-8-0"></span>**Mode sans fil**

*Ordinateur portable*

Connectez le dongle USB sans fil à un port USB de votre ordinateur portable.

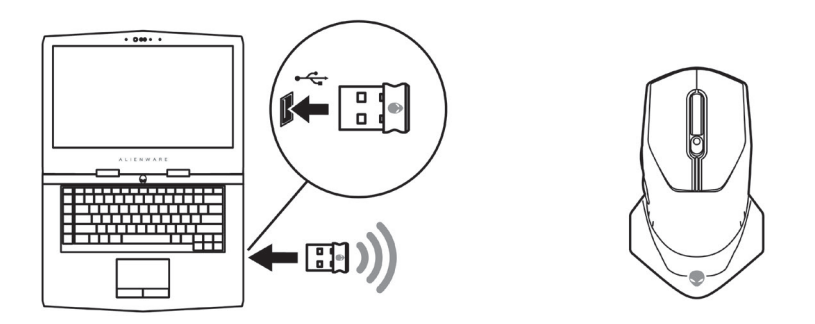

#### *Ordinateur de bureau*

- **1.** Connectez le câble d'extension/de chargement du dongle USB sans fil à l'adaptateur du câble d'extension sans fil.
- **2.** Connectez l'autre extrémité du câble d'extension/de chargement du dongle USB sans fil à un port USB de votre ordinateur de bureau.
- **3.** Insérez le dongle USB sans fil dans l'adaptateur du câble d'extension/de chargement du dongle USB sans fil.

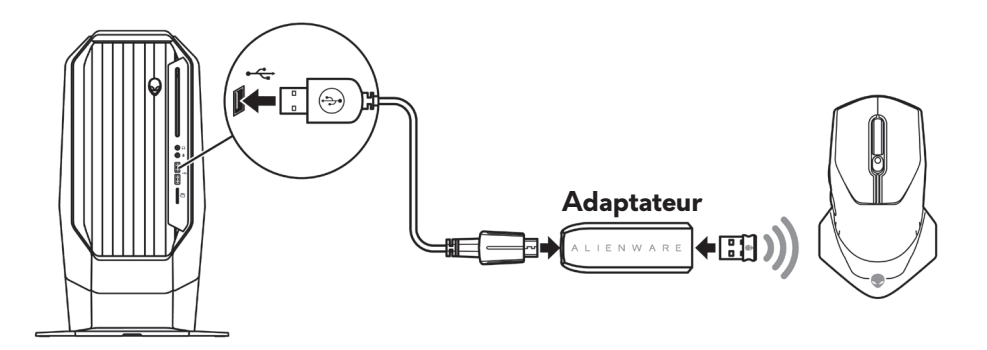

#### **Mode câblé**

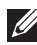

**REMARQUE : La batterie se recharge automatiquement en mode câblé.**

<span id="page-9-0"></span>**1.** Remettez le dongle USB sans fil dans le compartiment USB.

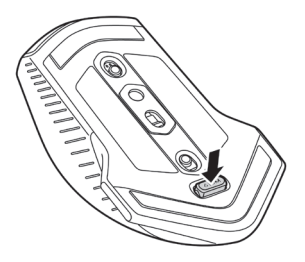

- **2.** Connectez l'extrémité Micro USB du câble d'extension/de chargement du dongle USB sans fil à un port USB de la souris.
- **3.** Connectez l'autre extrémité du câble d'extension/de chargement du dongle USB sans fil à un port USB de votre ordinateur portable ou de bureau.

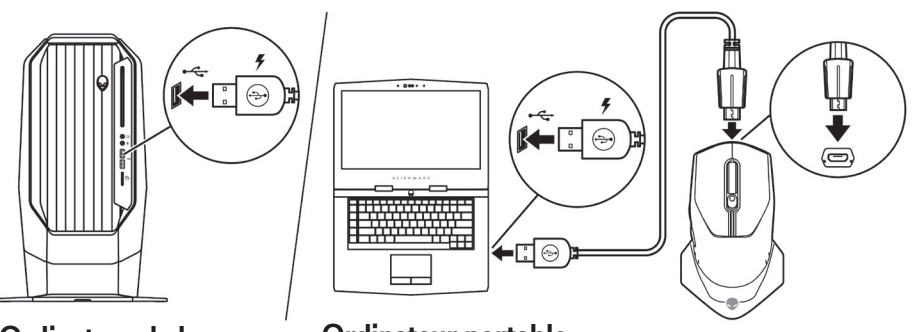

**Ordinateur de bureau Ordinateur portable**

#### **Allumer la souris**

Poussez le bouton d'alimentation vers le bas pour allumer la souris.

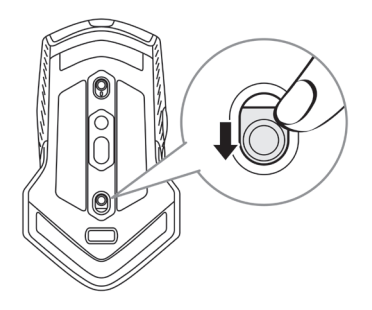

### <span id="page-10-0"></span>**Charger la batterie**

Votre souris de jeu contient une batterie rechargeable.

Pour de meilleurs résultats, assurez-vous que la batterie est complètement chargée avant de l'utiliser pour la première fois.

**1.** Connectez une extrémité du câble d'extension/de chargement du dongle USB sans fil à un port Micro USB de la souris.

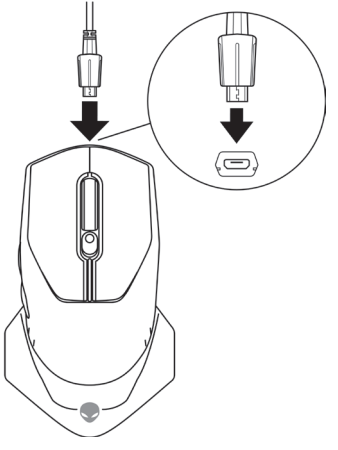

**2.** Connectez l'autre extrémité du câble d'extension/de chargement du dongle USB sans fil à un port USB de votre ordinateur portable ou de bureau.

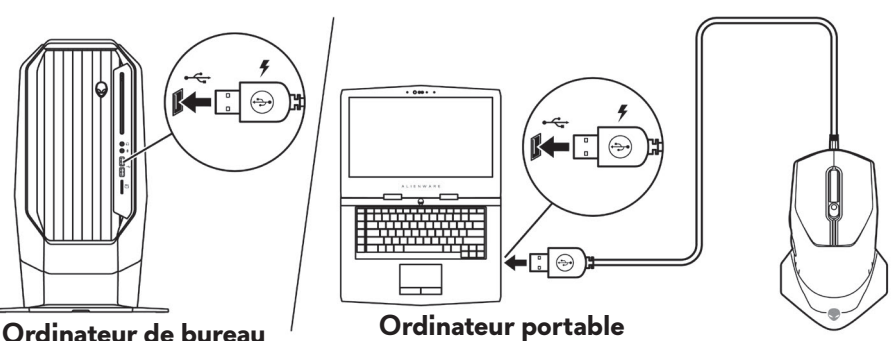

**3.** Attendez jusqu'à ce que l'indicateur de la batterie s'allume vert. La couleur verte indique que la batterie est complètement chargée.

#### **Couleurs de l'indicateur de la batterie**

- Faible puissance : Orange clignotant (
- Chargement : Change entre orange  $(\cdot)$  et vert  $(\cdot)$
- Complètement chargé : Allumé vert (

### <span id="page-11-0"></span>**Application Alienware Command Center (AWCC)**

L'application Alienware Command Center (AWCC) offre une interface unique pour personnaliser et améliorer votre expérience de jeu.

#### **REMARQUE : Pour plus d'informations, consultez l'aide en ligne de l'application Alienware Command Center (AWCC).**

#### **Installation de l'application AWCC en utilisant Windows Update**

- **1.** Connectez votre périphérique Alienware à votre ordinateur via un port USB. L'application AWCC est téléchargée et installée automatiquement. L'installation de l'application AWCC peut prendre jusqu'à 10 minutes.
- **2.** Naviguez jusqu'au dossier du programme pour vérifier que l'installation de l'application AWCC est terminée.
- **3.** Lancez l'application AWCC et effectuez les étapes suivantes pour télécharger les composants supplémentaires nécessaires :
	- Dans la fenêtre *Paramètres*, cliquez sur *Mise à jour Windows*, puis sur *Vérifier les mises à jour* pour vérifier la progression de la mise à jour du pilote Alienware.
	- Si la mise à jour du pilote arrête de marcher sur votre ordinateur, installez AWCC à partir du site Web de support Dell.

#### **Installation de l'application AWCC à partir du site Web de support Dell**

- **1.** Téléchargez la dernière version des applications suivantes à partir de [www.](https://www.dell.com/support/drivers) [dell.com/support/drivers](https://www.dell.com/support/drivers).
	- Alienware Command Center
	- Pilote de Alienware Gaming Peripheral
- **2.** Naviguez vers le dossier où vous avez enregistré les fichiers d'installation.
- **3.** Double-cliquez sur le fichier d'installation et suivez les instructions affichées à l'écran pour installer l'application.

#### **12** | **Application Alienware Command Center (AWCC)**

**REMARQUE : Vous pouvez personnaliser les fonctions de la souris et les effets d'éclairage en utilisant l'application Alienware Command Center (AWCC).**

## <span id="page-13-0"></span>**Guide de dépannage**

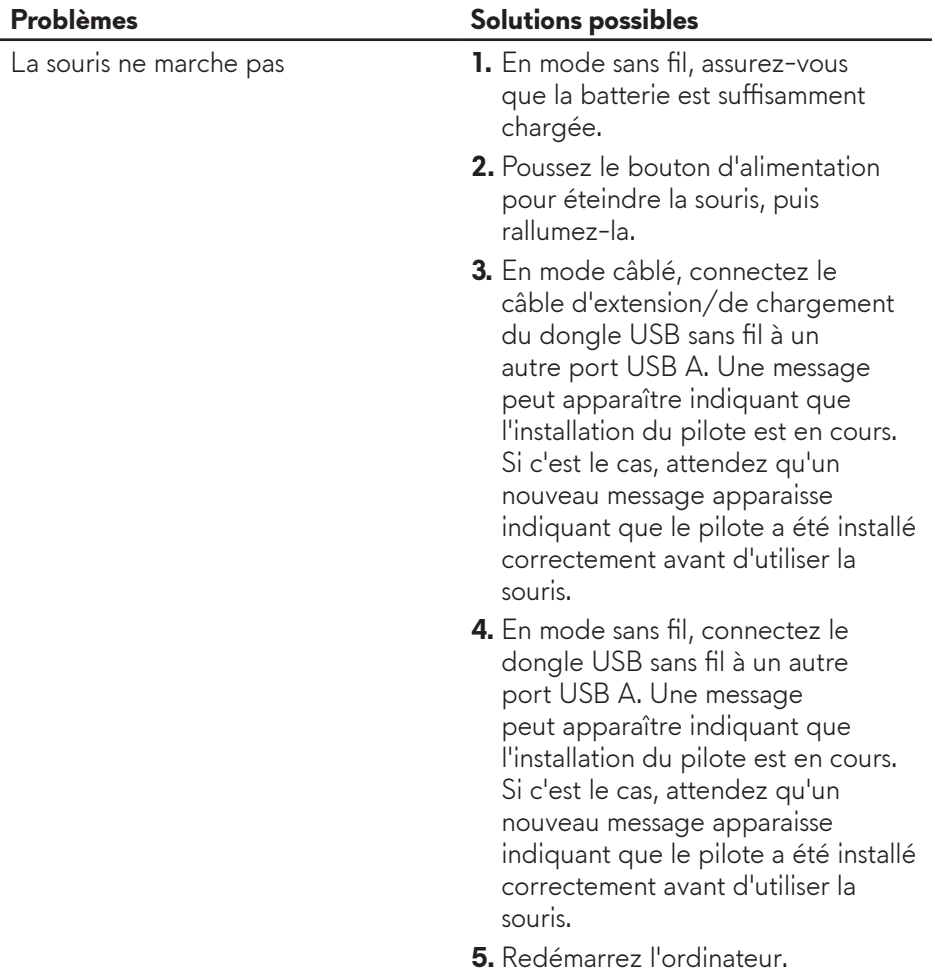

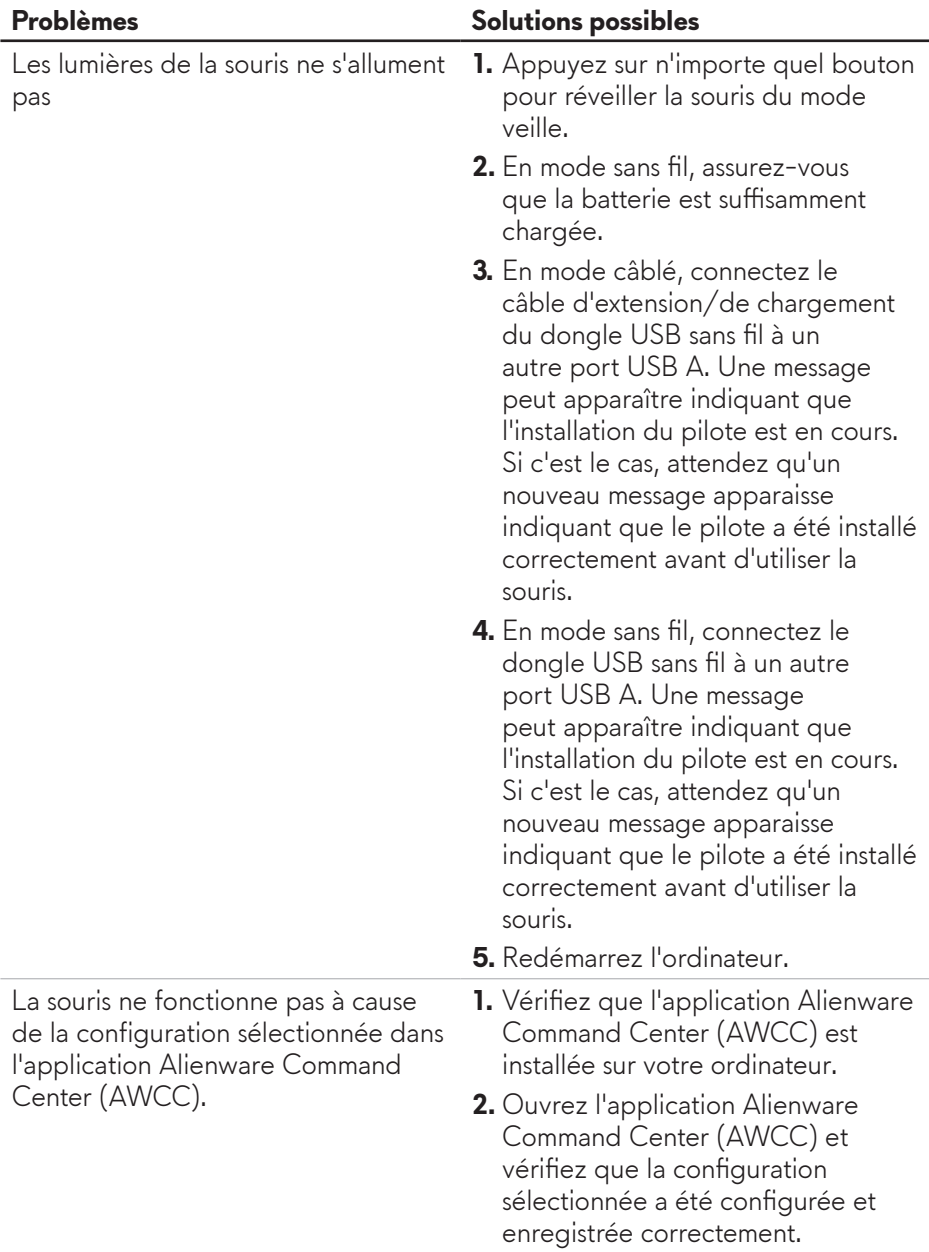

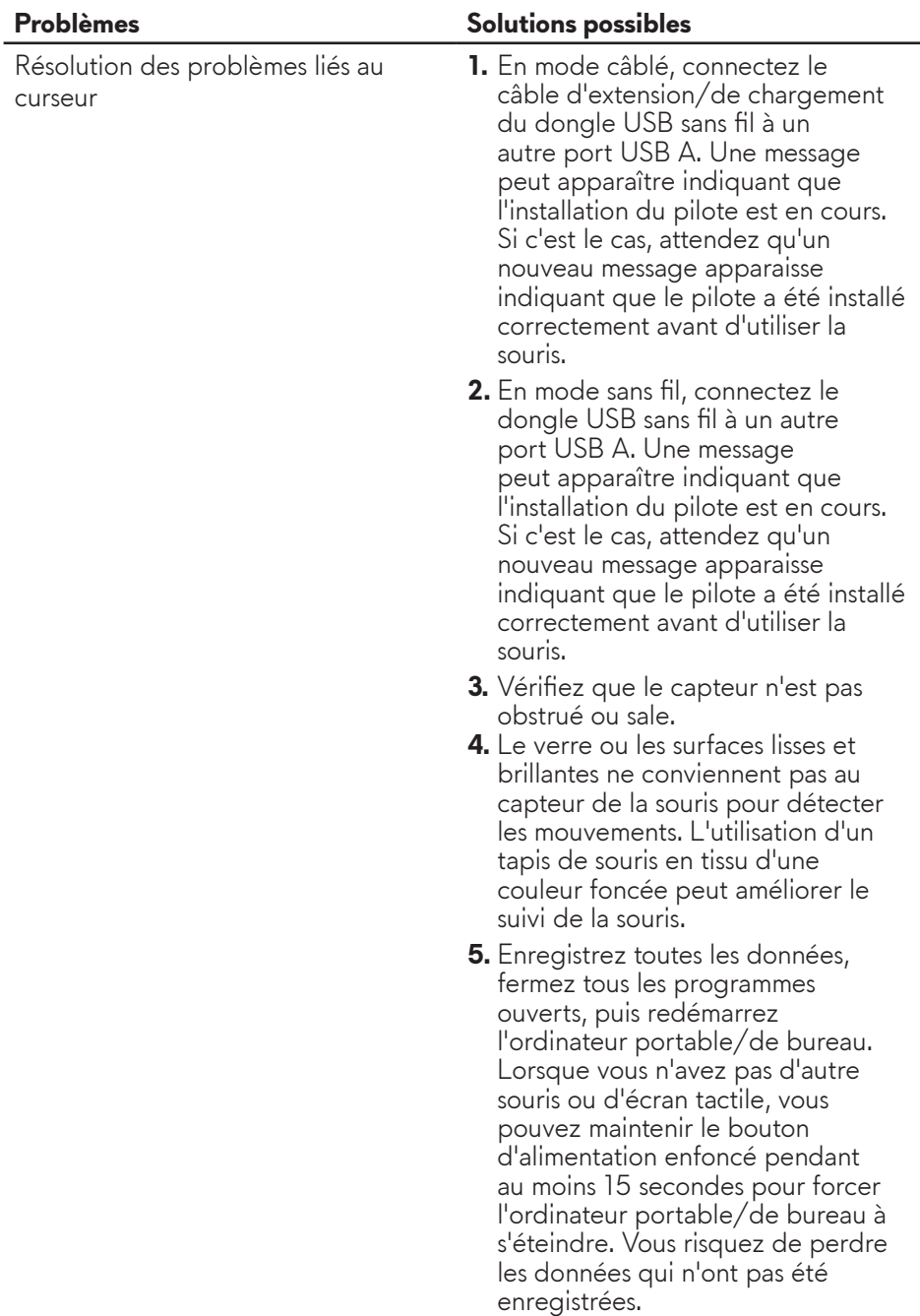

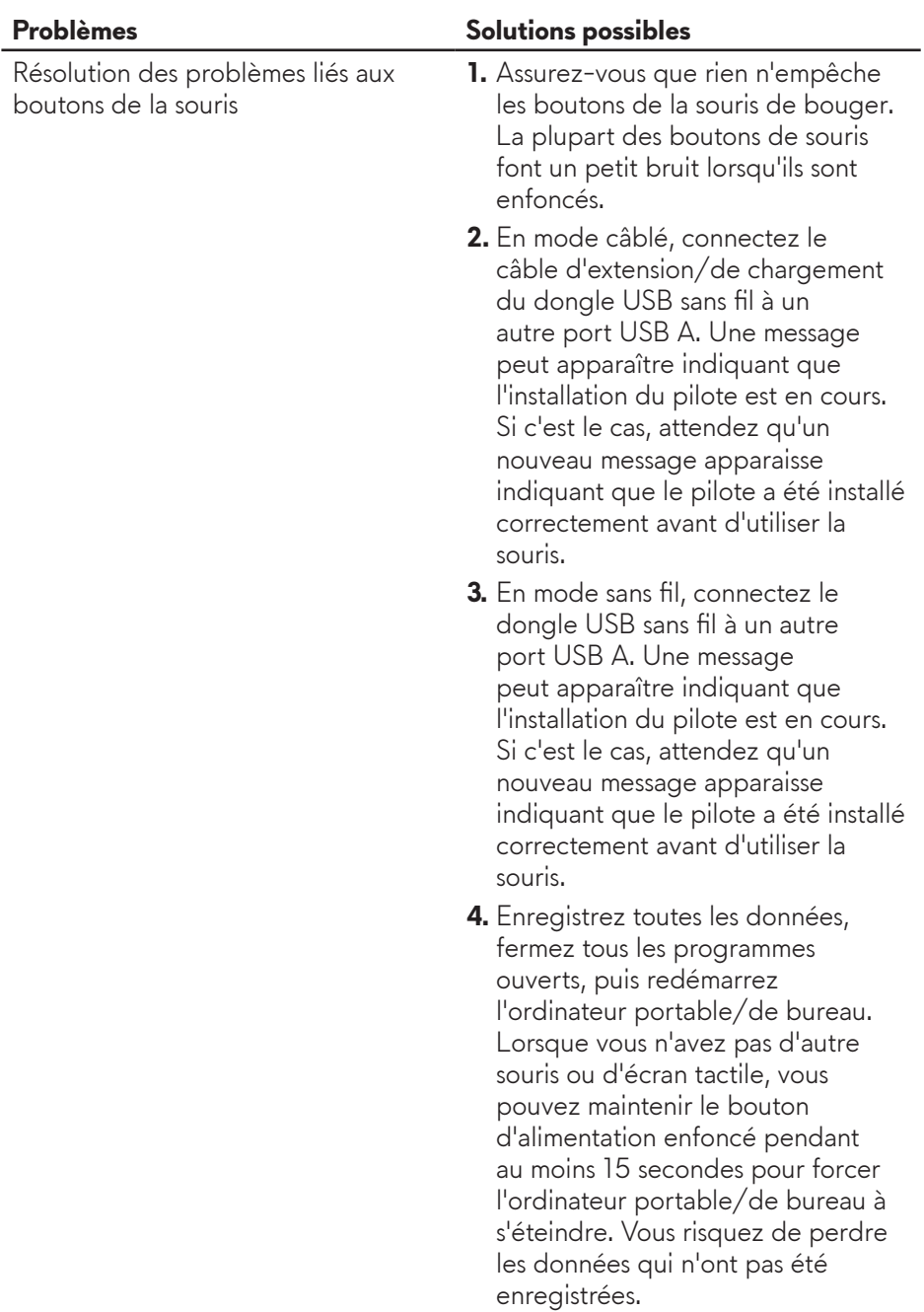

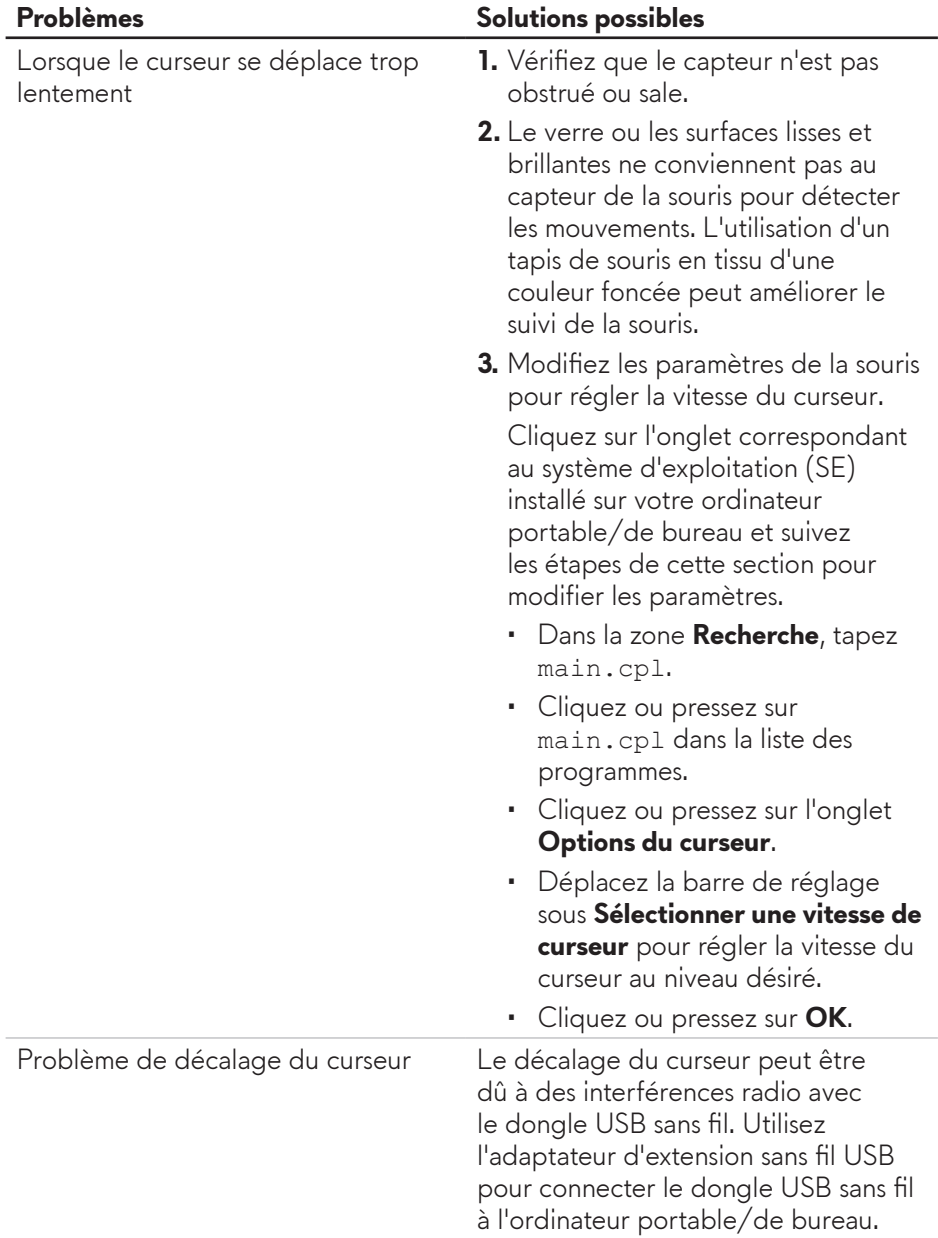

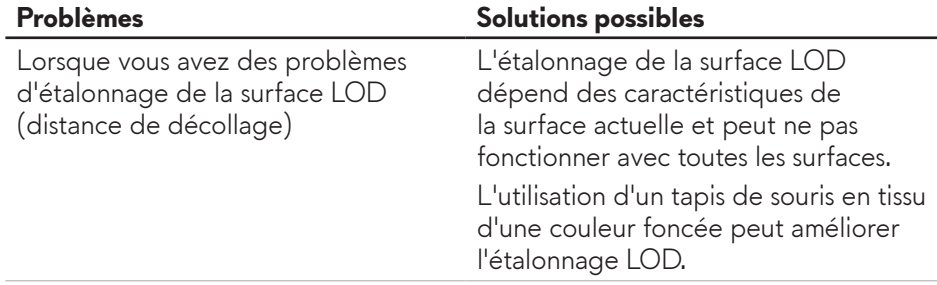